# Version 9.0 Auftrags-MANAGER<br>Das Rechnungsprogramm für Ihren PC!

-14

Zusatzmodul-Termine

# **Inhaltsverzeichnis**

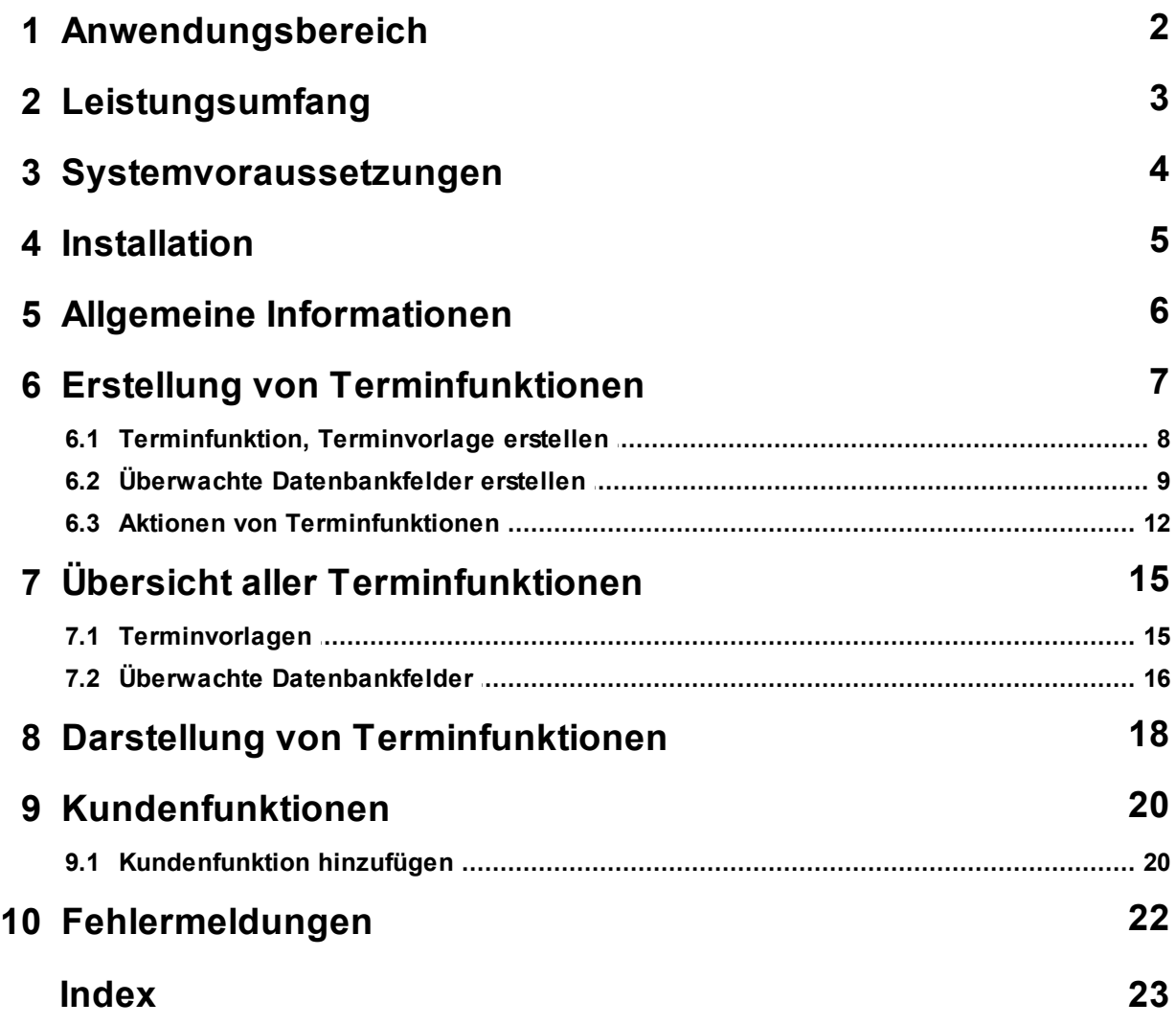

### **1 Anwendungsbereich**

Mit dem Zusatzmodul Termine können im Auftrags-MANAGER Kunden-, oder Lieferantendatenbankfelder überwacht werden.

Zum Beispiel können Geburtstage, TÜV-, AU-Termine usw. überwachet und bei Fälligkeit eine Meldung am Bildschirm ausgegeben oder automatisch eine E-Mail erzeugt werden. Soll z.B. monatlich oder jährlich eine Rechnung erstellt werden, kann diese bei fälligem Termin automatisch erzeugt werden.

### **2 Leistungsumfang**

Mit dem Zusatzmodul-Termine sind folgende Funktionen möglich:

- Überwachung von Kunden und Lieferantenfelder
- Einstellbare Überprüfungsintervalle
	- Tägliche
	- Monatliche
	- Alle 2 Monate
	- Alle 3 Monate
	- halb Jährlich
	- Jährliche
- Bei fälligem Termin automatische Erstellung von
	- Meldungen
	- Formularen (Rechnungen, Angebote usw.)
	- E-Mail
	- WORD-Dokumenten (Mit Zusatzmodul WORD)
- Erstellung von Vorlagen die die Kunden oder Lieferanten zugeordnet werden können
- frei definierbare Überwachungsfunktionen
- Überwachung einzelner Datenbankfelder mit einstellbaren Bedingungen
- Übersichtliche Kennzeichnung von Terminfunktionen bei Kunden, Lieferanten

### **3 Systemvoraussetzungen**

Folgende Systemvoraussetzungen ist für das Zusatzmodul-Termine notwendig:

- 1. Der Auftrags-MANAGER kann in jeder Ausbaustufe ab der Version V2.70 installiert sein.
- 2. Das Zusatzmodul-Termine muss freigeschaltet sein.

### **4 Installation**

Eine zusätzliche Installation des Termin-Modul muß nicht ausgeführt werden, dieses wird durch Freischalten im Auftrags-MANAGER erreicht.

### **5 Allgemeine Informationen**

Beim Start des Auftrags-MANAGER werden alle vorhandenen Terminfunktionen geprüft.

Ist eine Termin fällig so kann dieser als

- Information in der Kontaktverwaltung ausgegeben werden
- eine E-Mail erstellt werden
- eine Formular (Rechnung, Angebot usw.) erstellt werden
- oder bei vorhandenem WORD-Zusatzmodul ein WORD-Dokument erstellt werden.

Die Fälligkeit der Termine können bei der Erstellung wahlweise angegeben werden ob diese

- Täglich
- Monatlich
- alle 2 Monate
- alle 3 Monate
- halb Jährlich
- Jährlich

geprüft werden.

Über eine Option der Terminfunktion kann angegeben werden ob eventuelle ältere Termine auch geprüft werden sollen.

Beim Start des Auftrags-MANAGER wird dann kontrolliert wann dieser zuletzt gestartet wurde und prüft alle Termine die in diesem Zeitraum lagen auf ihre Fälligkeit und gibt diese entsprechend aus.

Sinnvoll ist es zusätzliche Datenbankfelder (Zusatzfelder im Kundendialog) im Auftrags-MANAGER anzulegen und diese mit einer Überwachungsfunktion zu belegen. Wie Sie im Auftrags-MANAGER zusätzliche Datenbankfelder anlegen können lesen Sie bitte in der Hilfe des Auftrags-MANAGER im Kapitel unter "Datenbanken/Zusatzfelder konfigurieren".

Es gibt 2 verschiedene Arten von Terminfunktionen im Zusatzmodul für den Auftrags-MANAGER.

### **Standard Terminfunktion, auch als Terminvorlage**

Eine Standard Terminfunktion ist eine Funktionen die für **einen** Kunden erstellt wird und nur diese im zugeordnet wird. Eine Terminvorlage ist im Prinzip das gleich nur der Unterschied ist dass die Terminvorlage zuvor erstellt wird und diese dann einem oder mehreren Kunden zugeordent werden kann.

### **Überwachte Datenbankfelder**

Überwachte Datenbankfelder sind Terminfunktionen bei denen **alle Kunden** auf eine Änderung eines Datenbankfeldes überwacht werden.

### **6 Erstellung von Terminfunktionen**

Sollen für alle Kunden eine Terminfunktion erstellt werden dann siehe bitte im nachfolgenden Kapitel "Überwachte Datenbankfelder".

Im Dialog Kundenpflegen über das Icon **im** oder über die rechte Maustaste können Sie Kunden Terminfunktionen zuordnen oder neue erstellen.

Beispiel:

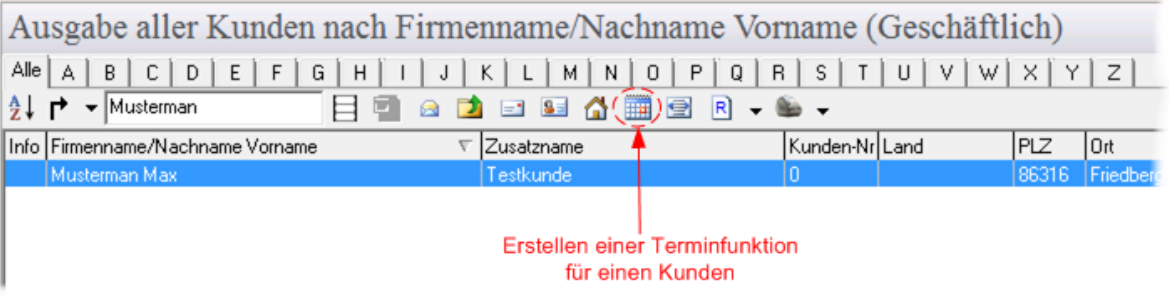

Folgender Dialog wird anschließend ausgegeben:

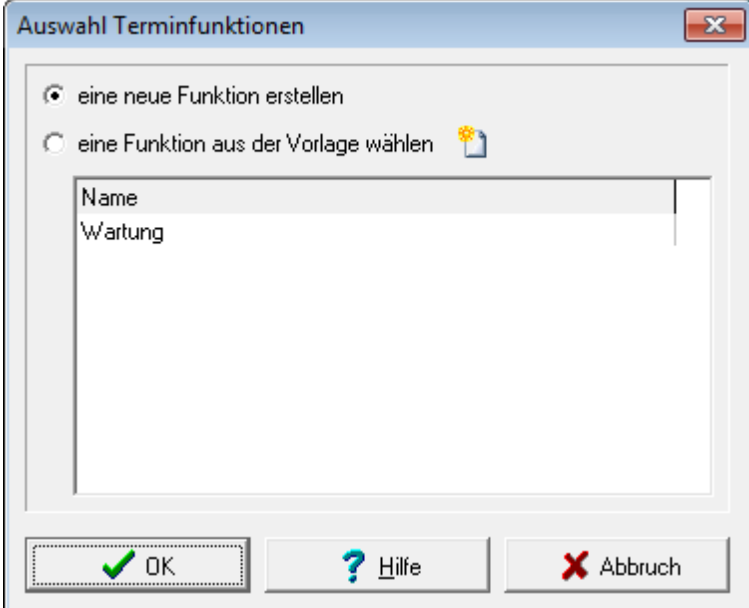

Sie können wählen ob Sie eine neue Terminfunktion erstellen oder aus den vorhandenen Vorlagen einem Kunden zuordnen.

Wollen Sie eine Terminfunktion mehreren Kunden zuorden dann erstellen Sie ein Terminvorlage über den **Button 1** 

Im nachfolgenden Dialog erstellen Sie Ihre Terminfunktion, siehe dazu nachfolgendes Kapitel "Terminvorlagen".

### **Hinweis !**

- Terminvorlagen können Sie im Hauptmenü über den Menüpunkt "Optionen/Kundenverwaltung/ Terminfunktionen" wieder löschen, siehe auch Kapitel "Übersicht aller Terminfunktionen".
- Es können auch mehrere Kunden die gleiche Terminfunktion zugeordnet werden. Markieren Sie die Kunden mit der Tastenkombination Strg + linke Maustaste und wählen Sie den Button Terminfunktionen erstellen.
- Kunden können beliebig viele Terminfunktionen zugeordnet werden

### **6.1 Terminfunktion, Terminvorlage erstellen**

Wird eine Terminfunktion oder eine Terminvorlage erstellt oder bearbeitet wird folgender Dialog ausgegeben:

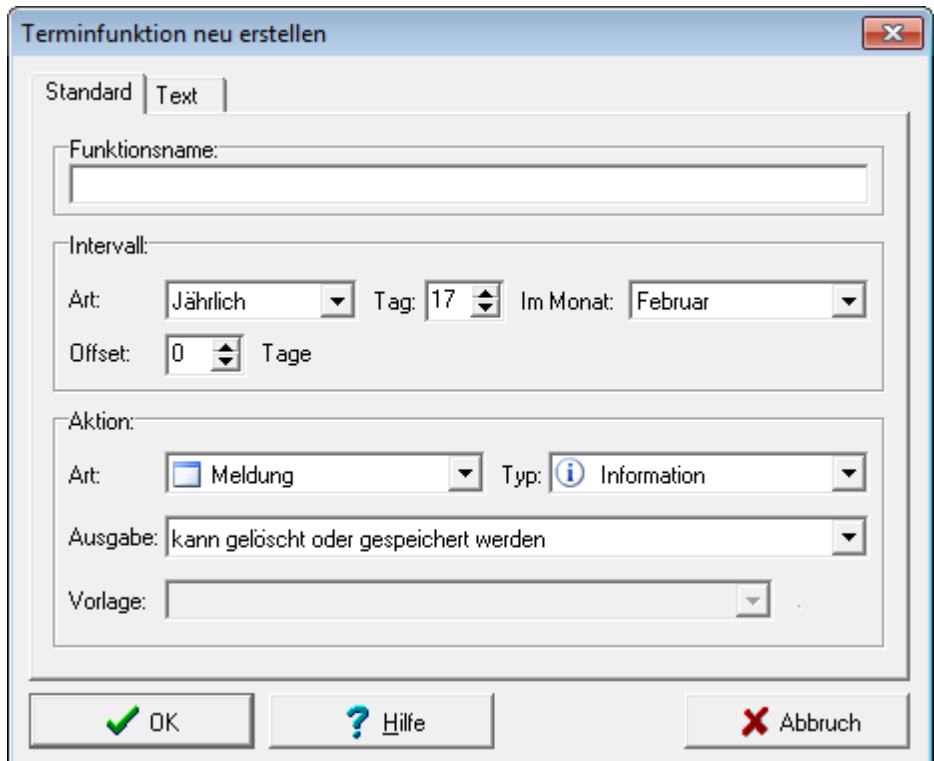

Folgende Einstellungsmöglichkeiten können vorgenommen werden.

### **Intervall**

Das Intervall gibt an wann die Aktion ausgeführt werden soll.

**Art:** Gibt den Zeitraum für die Ausführung der Aktion an.

Folgende Varianten sind möglich:

- **Jährlich** Zusätzlich können Sie wählen in welchem Monat und an welchem Tag die Aktion ausgeführt werden soll.
- **Monatlich**

Zusätzlich kann gewählt werden an welchem Tag die Aktion ausgeführt werden soll.

- **halb Jährlich** Zusätzlich können Sie wählen ab welchem Monat und an welchem Tag die Aktion ausgeführt werden soll.
	- **alle 2 Monate**

Zusätzlich können Sie wählen ab welchem Monat und an welchem Tag die Aktion ausgeführt werden soll.

**alle 3 Monate**

Zusätzlich können Sie wählen ab welchem Monat und an welchem Tag die Aktion ausgeführt werden soll.

**Offset:** Mit dem Offset geben Sie an ob eine Aktion vor dem eigentlichem Termin ausgeführt werden soll.

> Beispiel: Bei einem Offset von -2 wird der Termin 2 Tage früher ausgeführt.

### **Aktion**

Die Aktionen für die Terminfunktion sind im Kapitel "Aktionen von Terminfunktionen" beschrieben.

### **Hinweis !**

Terminfunktionen werden immer in die Kontaktverwaltung des Auftrags-MANAGER eingetragen, diese können im Hauptmenü über den Menüpunkt "Sonstiges/Kontakte" ausgegeben werden.

### **6.2 Überwachte Datenbankfelder erstellen**

Werden Überwachte Datenbankfelder erstellt oder bearbeitet wird folgender Dialog ausgegeben:

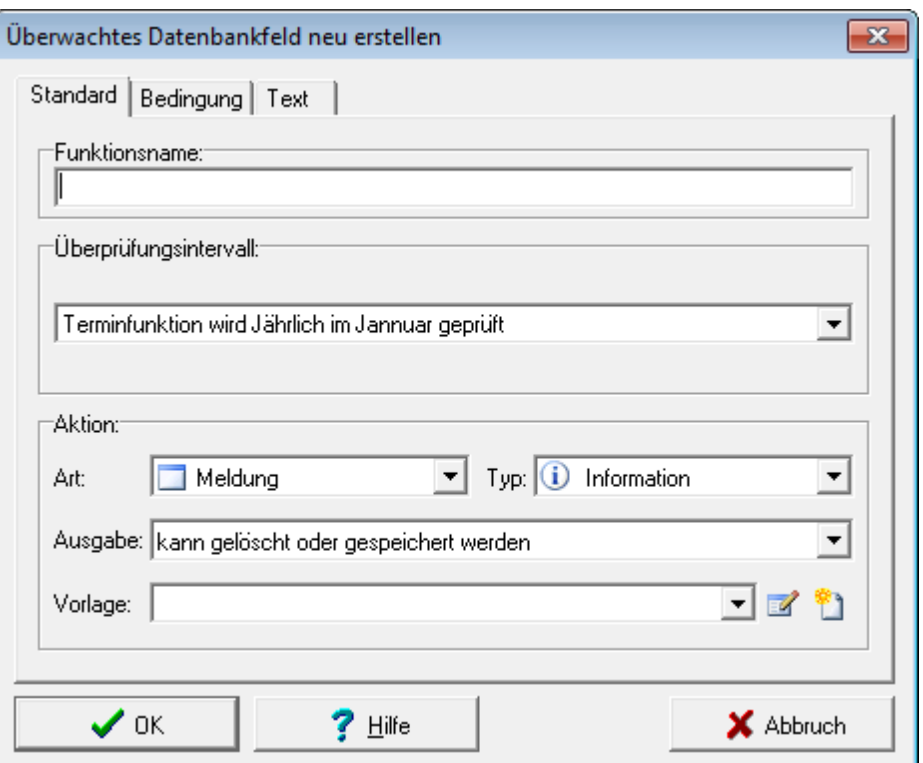

Folgende Einstellungsmöglichkeiten können vorgenommen werden.

### **Überprüfungsintervall**

Das Intervall gibt an wann die Aktion ausgeführt werden soll.

Folgende Varianten sind möglich:

- Terminfunktion wird Jährlich im Jannuar geprüft
- Terminfunktion wird Monatlich am 1. geprüft
- Terminfunktion wird Täglich beim Start geprüft

### **Aktion**

Die Aktionen für die Terminfunktion sind im Kapitel "Aktionen von Terminfunktionen" beschrieben.

#### **Bedingungen**

Es gibt 2 verschiedene Bedindungen ein Datenbankfeld zu überwachen. Die Übewachung mit einer Filterfunktion und die Überwachung mit einem SQL-Befehl (Structured Query Language).

**Überwachung** Der Filter wird immer auf ein Feld mit Operator und Wert angewandt. Bei **mit Filterung:** Übereinstimmung der Filterfunktion mit dem Datenbankfeld des Kunden wird die Aktion ausgeführt.

Die Filterung hat immer folgendes Format: *Feld Operator Wert*

#### **Feld:**

Das Feld auf dem die Filterung ausgeführt wird.

#### **Operator:**

= < > <>

#### **Wert:**

Wert für den Filter.

Es können auch Konstanten und Schlüsselwörter verwendet werden.

Beispiel einer Überwachung mit Filterung:

Aktivieren Sie bei den "Vordefinierten Funktionen" die Funktion TÜV-Termin (oder AU-Termin) dort ist folgenden Wert eingetragen: #MONAT#.#JAHR\_KURZ#

Die Schlüsselwörter #MONAT# und #JAHR\_KURZ# werden bei der Überprüfung mit dem aktuellen Monat bzw. aktuellen Jahr (in kurzform) ersetzt: Beispiel = 03.06

Beim Start des Auftrags-MANAGER wird geprüft ob die Kundenfelder TUEV den eingetragen Wert 03.06 haben, wenn ja ist eine Übereinstimmung vorhanden und die angegebene Aktion wird ausgeführt.

**Überwachung** Der SQL-Befehl wird immer auf ein Feld mit der SELECT WHERE *Feld* LIKE *Befehl* **mit SQL-Befehl:** Funktionen angewandt. Bei Übereinstimmung der des logischen Ausdrucks wird die Aktion ausgeführt.

### **Feld:**

Das Feld auf dem der SQL-Befehl ausgeführt wird.

### **Befehl:**

SQL-Befehl.

Es können auch Konstanten und Schlüsselwörter verwendet werden. Folgende SQL-Formate für den SQL-Befehl sind möglich:

\_ = Platzhalter % = beliebiges Zeichen

Beispiel einer Überwachung mit SQL-Befehl:

Aktivieren Sie bei den "Vordefinierten Funktionen" die Funktion Geburtstag dort ist folgender Wert eingetragen: #TAG#.#MONAT#.%

Die Schlüsselwörter #TAG# und #MONAT# werden bei der Überprüfung mit dem aktuellen Tag bzw. aktuellen Monat ersetzt: Beispiel = 21.10.%

Das Zeichen % gibt an das hinter den . bieliebige Zeichen folgen können.

Beim Start des Auftrags-MANAGER wird geprüft ob die Kundenfelder *Geburtstag* den eingetragen Wert 21.10. haben, d.H. die ersten 6 Zeichen des Datenbankfeldes *Geburtstag* müssen übereinstimmen wenn ja wird die angegebene Aktion wird ausgeführt.

**Optionen:** Termine bis zum letzten Startzeitpunkt auf Fälligkeit kontrollieren.

Bei aktiver Checkbox werden ältere Termine auch geprüft, d.H. beim Start des Auftrags-MANAGER wird dann kontrolliert wann dieser zuletzt gestartet wurde und prüft alle Termine die in diesem Zeitraum lagen auf ihre Fälligkeit und gibt diese entsprechend aus.

### **Hinweis !**

Es muss mindestens eine Bedingung bzw. können auch beide Bedigungen abgegeben werden.

Siehe auch:

- Beschreibung im Auftrags-MANAGER Konstanten und Schlüsselwörter

### **6.3 Aktionen von Terminfunktionen**

Ist die Terminfunktion fällig wird die gewählte Aktion ausgeführt.

Folgenden Aktionen sind möglich:

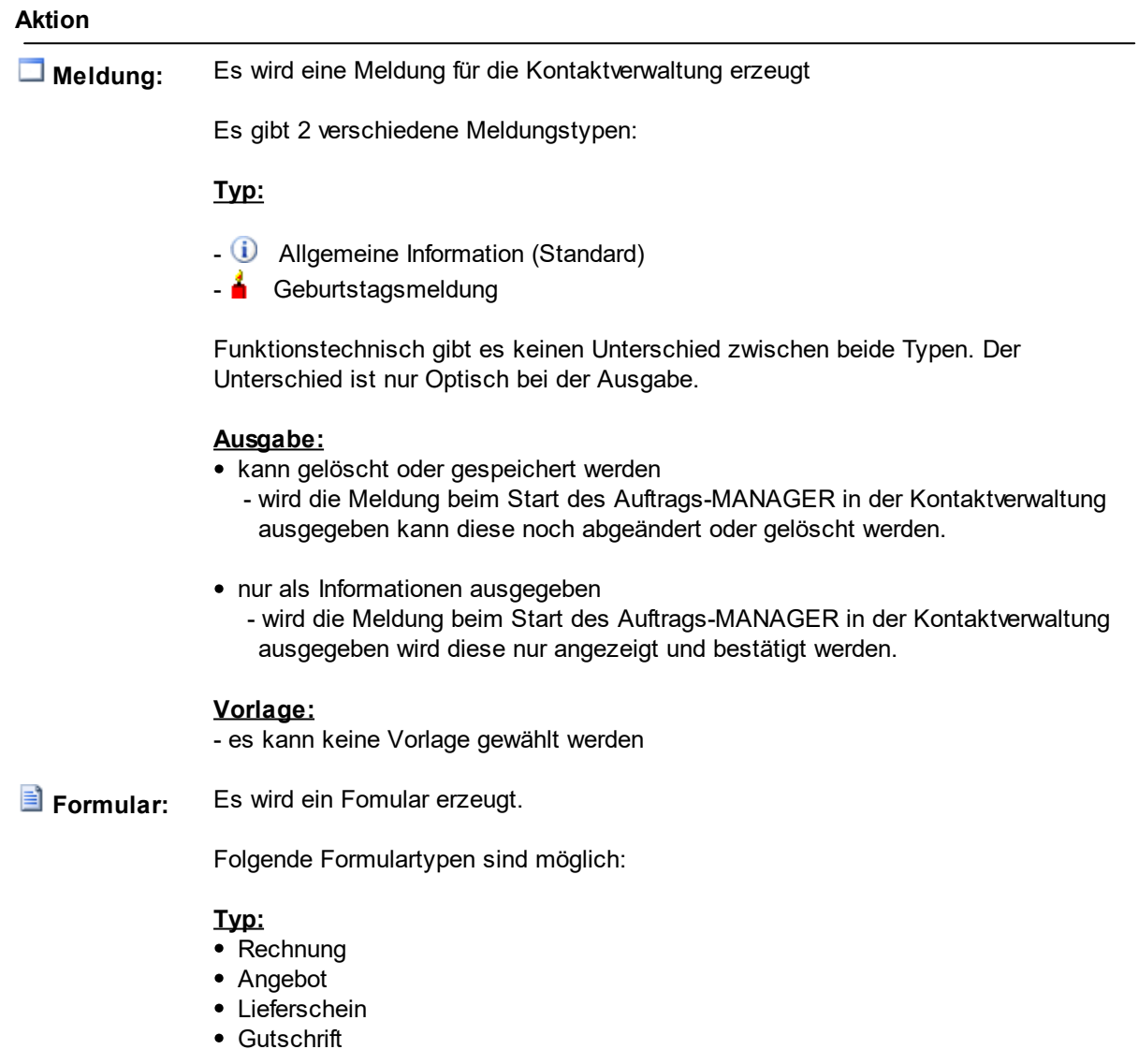

- Auftragsbestätigung
- Anfrage
- Bestellung

Nach der Erstellung kann noch gewählt werden ob das Formular weiter verarbeitet werden soll.

Folgende Ausgaben sind möglich.

#### **Ausgabe:**

- nur Erstellen
- Erstellen und Drucken
- Erstellen und als E-Mail in den Ausgangskorb legen
- Erstellen und als E-Mail sofort senden

### **Vorlage**:

Wird das Formular als E-Mail ausgegeben (Ausgabe 3+4) kann eine E-Mailvorlage zugeordnet werden.

#### **Artikel für das Formular**

Hier geben Sie Ihre Artikel für das Formular ein.

### **Hinweis !**

Bitte Beachten Sie das pro Zeile nur ein Artikel mit der Artikelnummer eingetragen werden kann. Soll die Menge des Artikel > 1 sein dann trennen Sie den Artikel mit einem , und geben Sie die Anzahl an.

Beispiel:

300,5 301 303,2

Folgende Artikel werden beim Erzeugen des Formulars eingefügt:

- Artikel 300 mit der Anzahl 5
- Artikel 301 mit der Anzahl 1
- Artikel 303 mit der Anzahl 2

### **Bemerkungen für das Formular**

Wenn Sie im Formular noch einen Bemerkungtext hinzufügen wollen können Sie hier Ihren Text eintragen,

dieser wird dann im Formular unter der Rechungssumme ausgegeben.

### **Hinweis !**

Es können auch Konstanten und Schlüsselwörter verwendet werden.

Bemerkungen bei den Terminfunktionen können als Artikeltext hinterlegt werden und diese mit dem Kennung A:xxxxxx in den Terminfunktionen eingefügt werden. Über den Button <sup>5</sup>≡ kann jetzt auch ein vorhandener Artikeltext eingefügt werden, damit können alle Texte als Artikel angelegt und leichter bearbeitet werden.

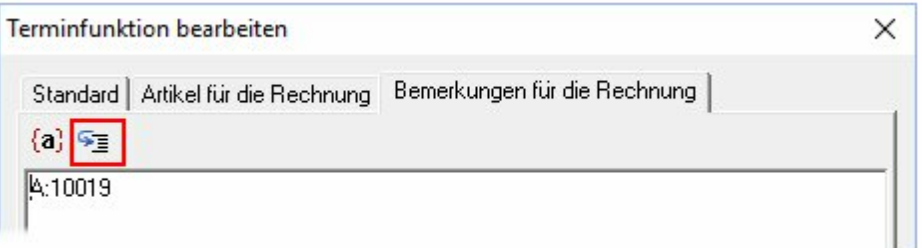

**E**-Mail: Es wird eine E-Mail erzeugt.

Nach der Erstellung kann noch gewählt werden wie die E-Mail weiter verarbeitet werden soll.

Folgende Ausgaben sind möglich.

#### **Ausgabe:**

- nur Erstellen
- Erstellen und versenden

#### **Vorlage:**

Wählen Sie eine E-Mailvorlage aus oder erstellen Sie eine neue mit dem Button ...

**WORD-Dokument:** Es wird ein WORD-Dokument erzeugt. Die vorhanden Schlüsselwörter im WORD-Dokument werden mit den Kundendaten ersetzt.

Nur in Verbindung

mit WORD-Modul Nach der Erstellung kann noch gewählt werden wie das WORD-Dokument weiter ! verarbeitet werden soll.

Folgende Ausgaben sind möglich.

### **Ausgabe:**

- Erstellen und als Meldung ausgeben
- Erstellen und editieren
- Erstellen und drucken

### **Vorlage:**

Wählen Sie ein WORD-Dokument aus oder erstellen Sie eine neues Dokument mit dem Button ...

#### **Hinweis !**

Das Verzeichnis für die Vorlagen der WORD-Dokumente lautet:

..\Auftrags-MANAGER\Texte\Vorlagen\Kunden

### **7 Übersicht aller Terminfunktionen**

Im Hauptmenü über den Menüpunkt "Optionen/Kundenverwaltung/Terminfunktionen" werden alle Terminfunktionen nach Ihrem Typ ausgegeben.

Folgender Dialog wird ausgegeben:

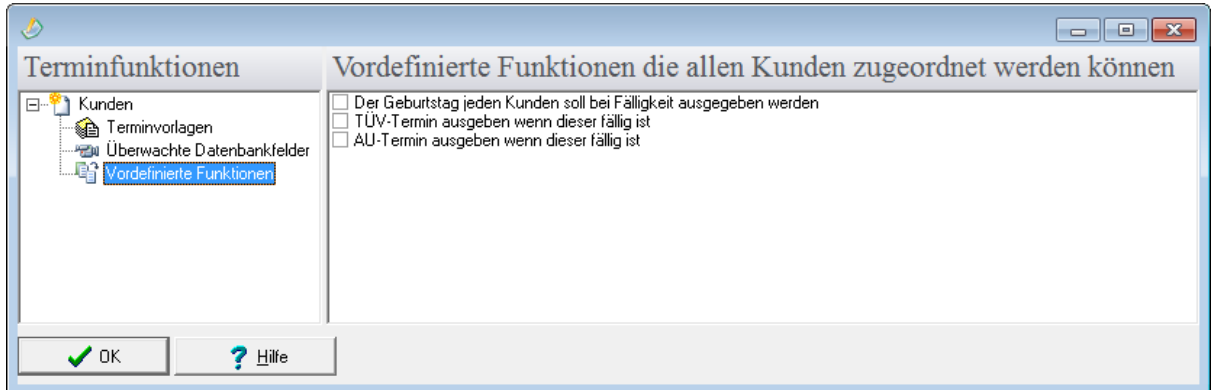

Wählen Sie auf der linken Seite die Terminfunktionen dann werden die dazugehörigen Daten auf der rechten Seite ausgegeben.

#### **Dialogbeschreibung**

#### **Kunden**

Über dieses Register werden alle Kunden angezeigt denen Terminfunktionen zugeordnet sind.

#### **Terminvorlagen**

Terminvorlagen sind Terminfunktionen die Sie einmal definieren und diese dann **einzelnen Kunden** zuordnen können.

### **Überwachte Datenbankfelder**

Überwachte Datenbankfelder sind Terminfunktionen bei denen **alle Kunden** auf diese Terminfunktion überwacht werden.

### **Vordefinierte Funktionen**

Diese Funktionen sind Standardfunktionen und können nicht erstellt und bearbeitet werden. Die Funktionen können nur aktiviert oder deaktiviert werden. Wird eine Funktionen aktiviert so wird diese anschließend als Terminfunktion in "Überwachten Datenbankfeldern" ausgegeben.

### **7.1 Terminvorlagen**

Wählen Sie auf der linken Seite das Register "Terminvorlagen". Auf der rechten Seite werden alle Vorlagen ausgegeben.

In diesem Dialog können Sie die Vorlagen erstellen, diese einem Kunden zuordnen können.

Beispiel:

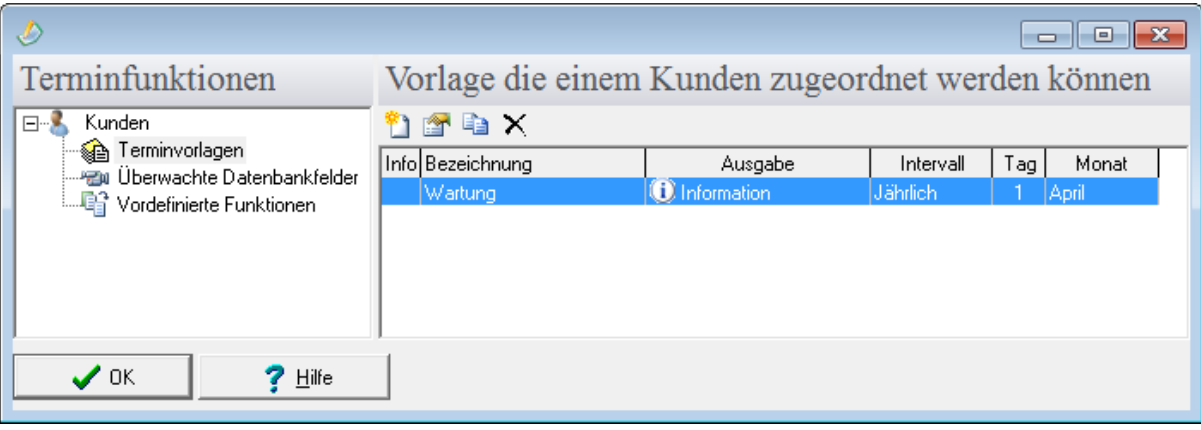

### **Dialogbeschreibung**

- 81 Erstellt eine neue Vorlage
- 合 Bearbeitet die selektierte Vorlage
- 自 Kopiert die selektierte Vorlage
- Löscht die selektierte Vorlage. ×

### **7.2 Überwachte Datenbankfelder**

Wählen Sie auf der linken Seite das Register "Überwachte Datenbankfelder". Auf der rechten Seite werden alle Terminfunktionen ausgegeben.

Beispiel:

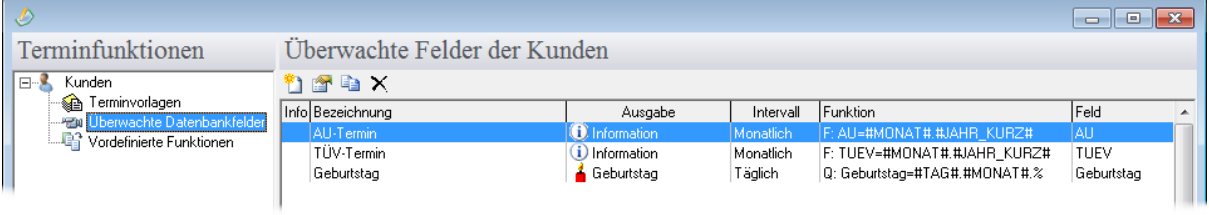

In der Spalte "Feld" wird das Feld ausgegeben welches überwacht wird. Die dazugehörige Funktion wird in der Spalte "Funktion" ausgegeben. Durch den Buchstaben Q oder F wird unterschieden ob es sich um Filterfunktion (**F**) oder um eine SQL-Funktion (**Q**) handelt.

### **Dialogbeschreibung**

Erstellt eine neue Terminfunktion für Überwachte Datenbankfelder n

Bearbeitet die selektierte Terminfunktion合

- 晿 Kopiert die selektierte Terminfunktion
- Löscht die selektierte Terminfunktion.  $\times$

### **Hinweis !**

Wird eine Funktion mit einem Überwachten Datenbankfeld erstellt werden immer **alle** Datensätze (Kunden) geprüft.

### **8 Darstellung von Terminfunktionen**

Im Auftrags-MANAGER werden Terminfunktionen beim Kunden wie folgt dargestellt.

### **1. Überwachte Datenbankfelder im** Kundendialog

Im Kundendialog werden überwachte Datenbankfelder in den Zusatzinformationen wie folgt dargestellt:

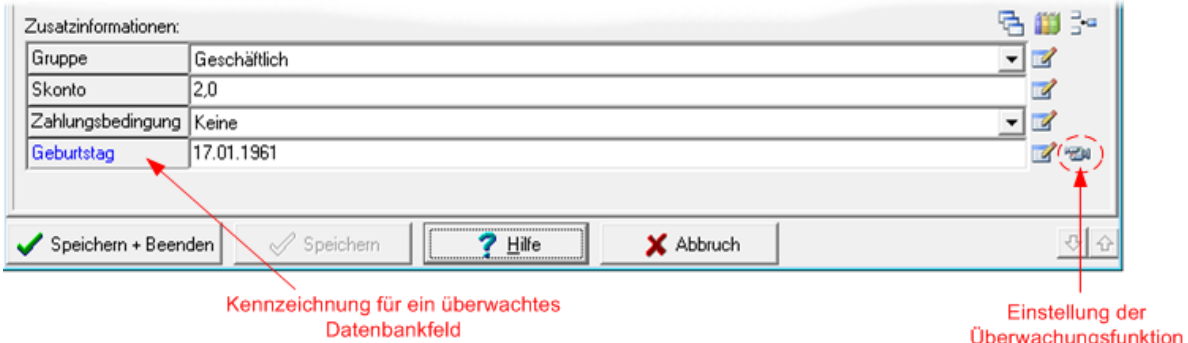

Über den Button **EM** kann die Überwachungsfunktion des Datenbankfeld bearbeitet werden.

### **2. Zugeordnete Terminfunktionen im** Kundendialog

Im Kundendialog im Register "Funktionen" werden alle Terminfunktionen ausgegeben die dem Kunden zugeordnet bzw. erstellt wurden. Diese können gelöscht oder bearbeitet werden.

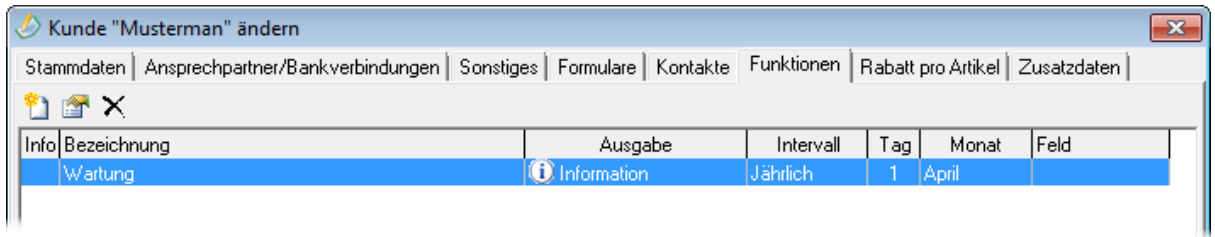

### **Hinweis !**

Sollen alle Terminfunktionen der Kunden ausgegeben werden so wählen Sie im Hauptmenü über den Menüpunkt "Optionen/Kundenverwaltung/Terminfunktionen" den Dialog und anschließend das Register Kunden.

### **2. Terminfunktionen in der Kundenübersicht**

In der Kundenübersicht werden Terminfunktionen der Kunden wie folgt ausgegeben.

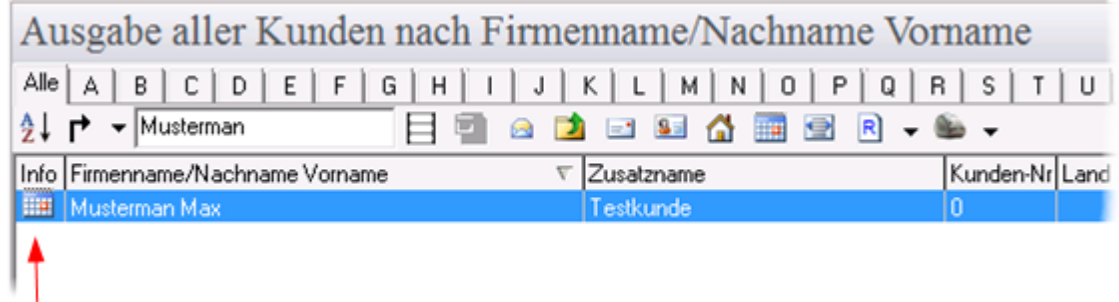

Kennzeichnung für eine Terminfunktion

### **9 Kundenfunktionen**

Kundenfunktionen sind Funktionen die bei Neuerstellung eines Kunden automatisch ausgeführt werden.

Zurzeit wird nur das hinzufügen von Terminfunktionen unterstützt.

Im Hauptmenü über den Menüpunkt "Optionen/Kundenverwaltung/Kundenfunktionen" können die Kundenfunktionen definiert werden.

Folgender Dialog wird ausgegeben:

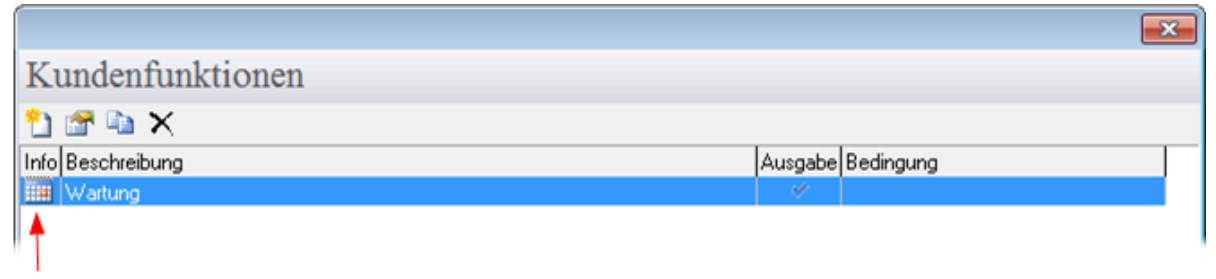

Kennzeichnung für eine Terminfunktion

Für die Kundenfunktion kann eine Bedingung angegeben diese wird in der Spalte "Bedingung" ausgegeben. Soll der Dialog der Terminfunktion noch editierbar nach dem hinzufügen der Terminfunktion wird das Icon vin der Spalte "Ausgabe" ausgegeben. Ist die Terminfunktion nicht mehr vorhanden wird diese mit dem Icon  $\bigcup$  in der Spalte "Info" angezeigt.

### **Dialogbeschreibung**

- ۴١ Erstellt eine neue Kundenfunktion
- 合 Bearbeitet die selektierte Kundenfunktion
- Löscht die selektierte Kundenfunktion. ×

### **9.1 Kundenfunktion hinzufügen**

Beim hinzufügen einer Kundenfunktion werden Sie von einem Assistenten unterstützt. Wählen Sie auf der ersten Seite die Terminvorlage aus.

Soll diese noch editierbar sein nach dem hinzufügen im Kundendialog dann aktivieren Sie die Checkbox "Funktion beim hinzufügen noch editieren".

Drücken Sie den Button Weiter und geben Sie auf der zweiten Seite einen Namen der Funktion an.

Für die Ausführung der Kundenfunktion können Sie noch eine Bedingung erstellen, d.H. wenn diese Bedingnug nicht übereinstimmt dann wird die Terminvorlage nicht zugeordnet. Ist keine Bedingung angegeben wird die Terminvorlage immer dem Kunden zugeordnet.

Die Bedingungwird immer auf ein Feld mit Operator und Wert angewandt. Bei Übereinstimmung der Filterfunktion mit dem Datenbankfeld des Kunden wird die Aktion ausgeführt.

Die Filterung hat immer folgendes Format: *Feld Operator Wert*

### **Feld:**

Das Feld auf dem die Filterung ausgeführt wird.

### **Operator:**

- =  $\overline{a}$ >
- $\leftrightarrow$

### **Wert:**

Wert für den Filter. Es können auch Konstanten und Schlüsselwörter verwendet werden.

### **10 Fehlermeldungen**

Wird beim ausführen der Terminfunktion nach dem Start des Auftrags-MANAGER ein Fehler erkannt so wird dieser mit einem Dialog gemeldet.

Anschließend können Sie im Dialog der Terminfunktionen im Hauptmenü unter "Optionen/ Kundenverwaltung/Terminfunktionen" die Funktion die den Fehler gemeldet hat überarbeiten.

Beispiel:

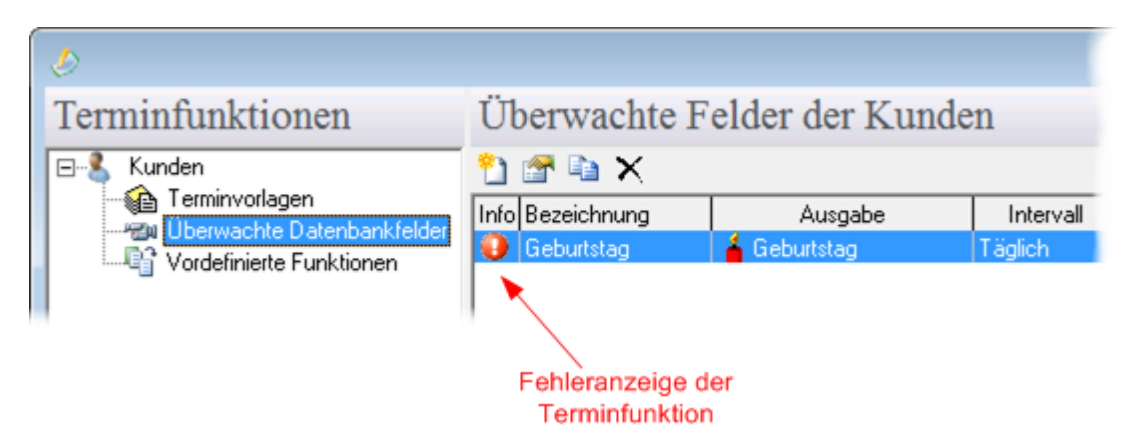

Mit einem Doppelklick der linken Maustaste oder durch betätigen des Icon in kann die Terminfunktion bearbeitet werden.

# **Index**

# **- A -**

Aktionen von Terminfunktionen 12 Anwendungsbereich 2 Automatische hinzufügen 20

# **- E -**

Erstellung von Terminfunktionen 7

## **- I -**

Installation 5

# **- K -**

Kundenfunktion hinzufügen 20 Kundenfunktionen 20

## **- L -**

Leistungsumfang 3

# **- S -**

Systemvoraussetzungen 4

# **- T -**

Terminfunktion bearbeiten 8 Terminfunktion erstellen 8 Terminfunktionen 15 Terminvorlagen 15 Terminvorlagen bearbeiten 8 Terminvorlagen erstellen 8

# **- U -**

Übersicht aller Terminfunktionen 15 Überwachte Datenbankfelder 16 Überwachte Datenbankfelder bearbeiten 9 Überwachte Datenbankfelder erstellen 9